Peter Wies

1. Ausgabe, Juli 2016

ISBN 978-3-86249-597-9

# **Excel 2016**

**Formeln und Funktionen (auch unter Office 365)** 

EX2016FKT

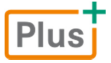

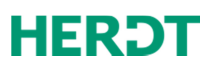

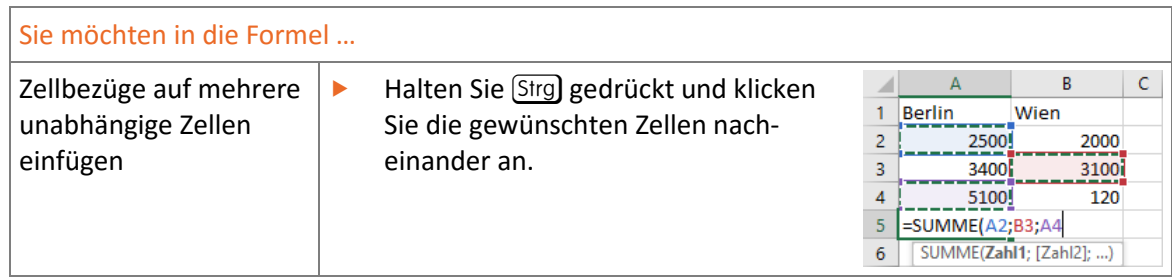

**F** Vervollständigen Sie die Formel durch Eingabe der benötigten Operatoren und durch Zeigen weiterer Zellen und drücken Sie abschließend  $\leftarrow$ ].

Wenn Sie eine falsche Zelle markiert haben, können Sie den Zellbezug mit  $\textcircled{z}$  wieder aus der Formel entfernen.

# 1.3 Mit einfachen Funktionen rechnen

**Beispieldatei:** *Einfache Funktionen.xlsx*

### Funktion SUMME über das Menüband einfügen

- **K** Aktivieren Sie die Zelle, in der das Ergebnis der Summenberechnung stehen soll.
- **Klicken Sie im Register Start, Gruppe Bearbeiten, auf**  $\Sigma$ **.**

Excel schlägt einen Summenbereich vor und blendet eine Infobox mit der Beschreibung des Funktionsaufbaus ein.

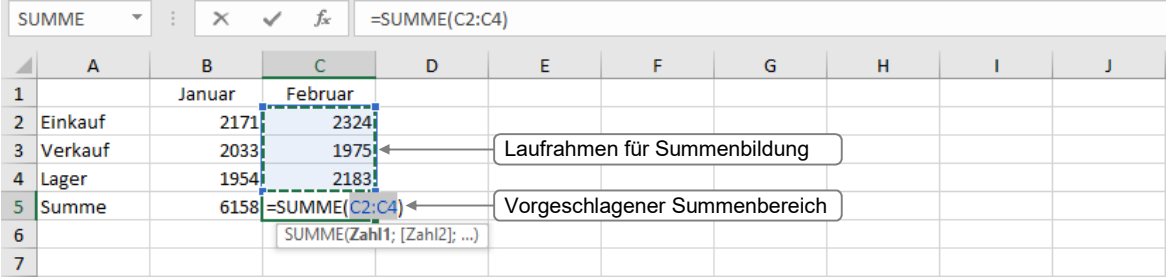

Bestätigen Sie den Vorschlag mit  $\left($ 

**oder** Markieren Sie einen anderen Zellbereich und bestätigen Sie mit (←).

- $\vee$  Excel erkennt einen zusammenhängenden Summenbereich nur, wenn **keine Leerzellen** vorhanden sind. Daher müssen Sie vor der Summenbildung leere Zellen mit Nullen versehen oder während der Summenbildung einen anderen als den vorgeschlagenen Bereich markieren.
- Fügen Sie nachträglich neue Zellen in den Summenbereich ein, werden diese automatisch in den Summenbereich übernommen. Die neue Summe wird sofort berechnet.

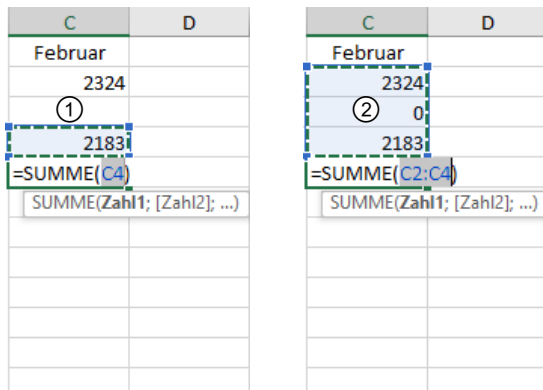

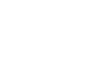

uar 2324

2183

 $\overline{D}$ 

Über den Pfeil der Schaltfläche (Register *Start*, Gruppe *Bearbeiten*) lassen sich auf die zuvor erläuterte Weise auch die Funktionen MITTELWERT, ANZAHL, MAX und MIN einfügen.

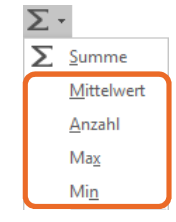

### Funktion SUMME über die Schnellanalyse einfügen

### Spaltensummen erzeugen

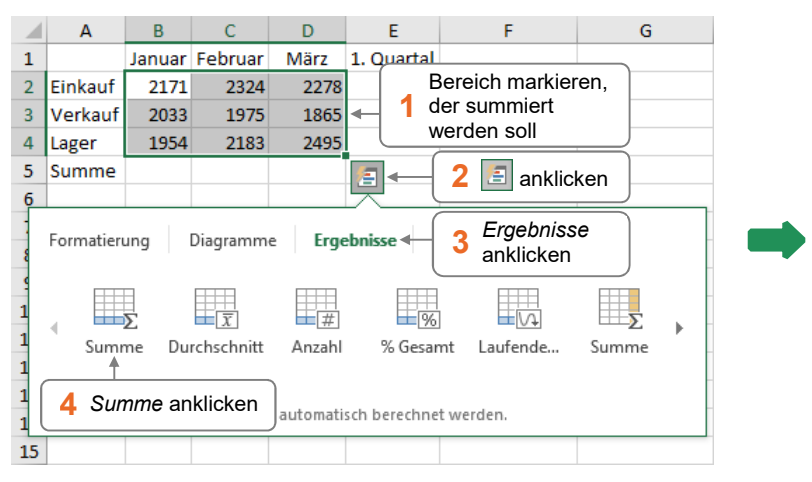

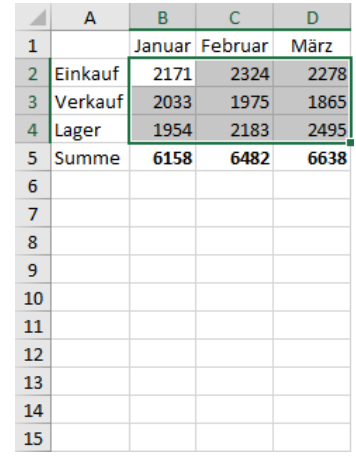

Haben Sie Berechnungen mithilfe der Schnellanalyse  $\boxed{a}$  durchgeführt, werden die Ergebnisse automatisch fett formatiert.

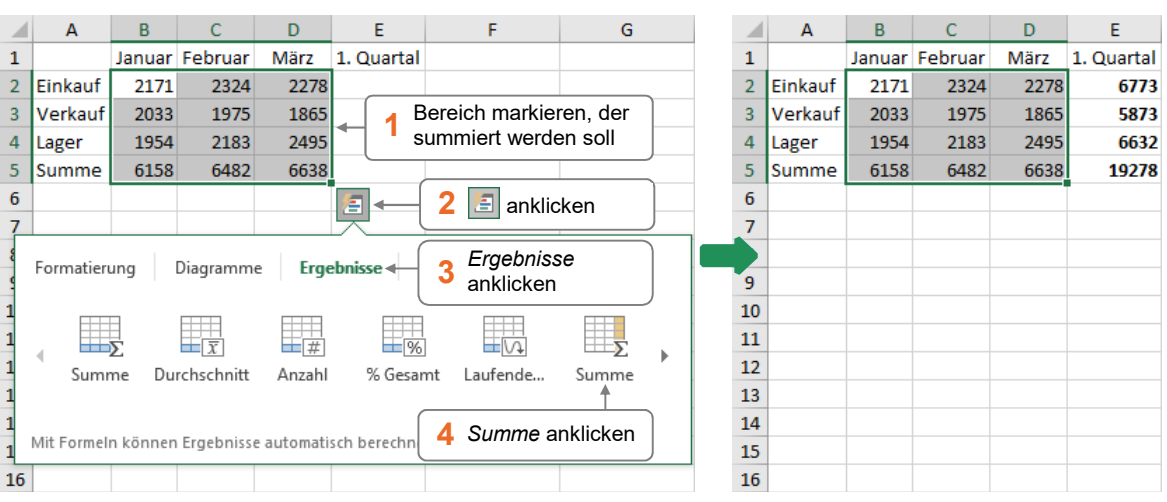

### Zeilensummen erzeugen

### Laufende Summen erzeugen

Sie haben beispielsweise in einer Tabelle für jeden Monat die Anzahl der Besucher Ihrer Webseite erfasst. Nun möchten Sie für die einzelnen Monate ermitteln, wie viele Besucher Ihre Webseite bis dato insgesamt hatte.

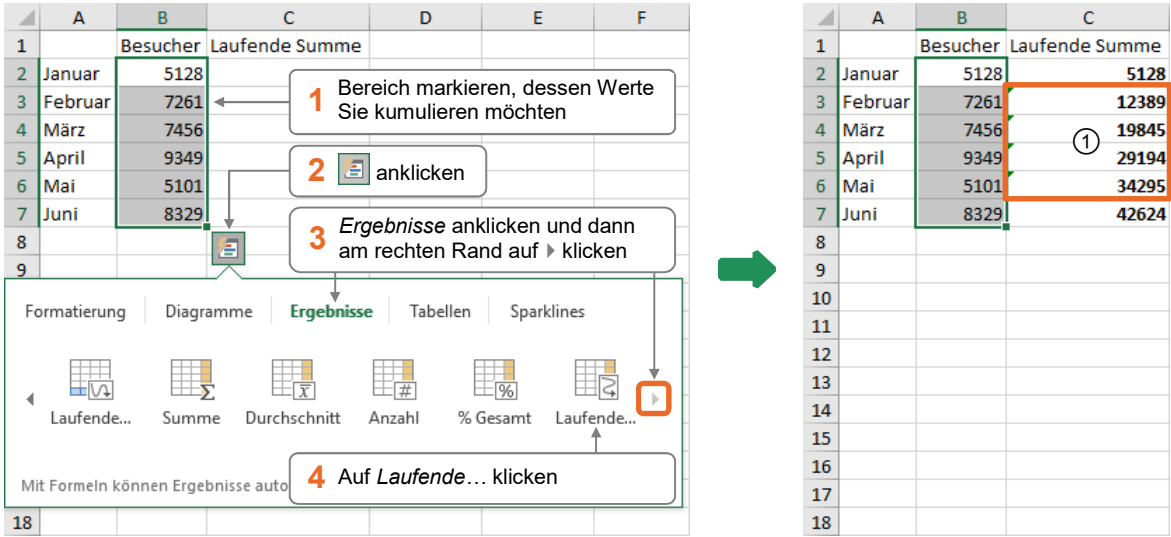

Die jeweiligen Werte kumulieren Sie mithilfe einer **laufenden Zeilensumme**:

In einem Teil der Ergebniszellen  $\mathcal D$  erkennt Excel vermeintliche Fehler, da in den dortigen Formeln nicht alle angrenzenden Zellen berücksichtigt werden. Die entsprechenden Zellen werden mit einem grünen Dreieck in der linken oberen Ecke gekennzeichnet.

Entsprechend lassen sich mithilfe einer **laufenden Spaltensumme** Werte kumulieren, die Sie zeilenweise erfasst haben:

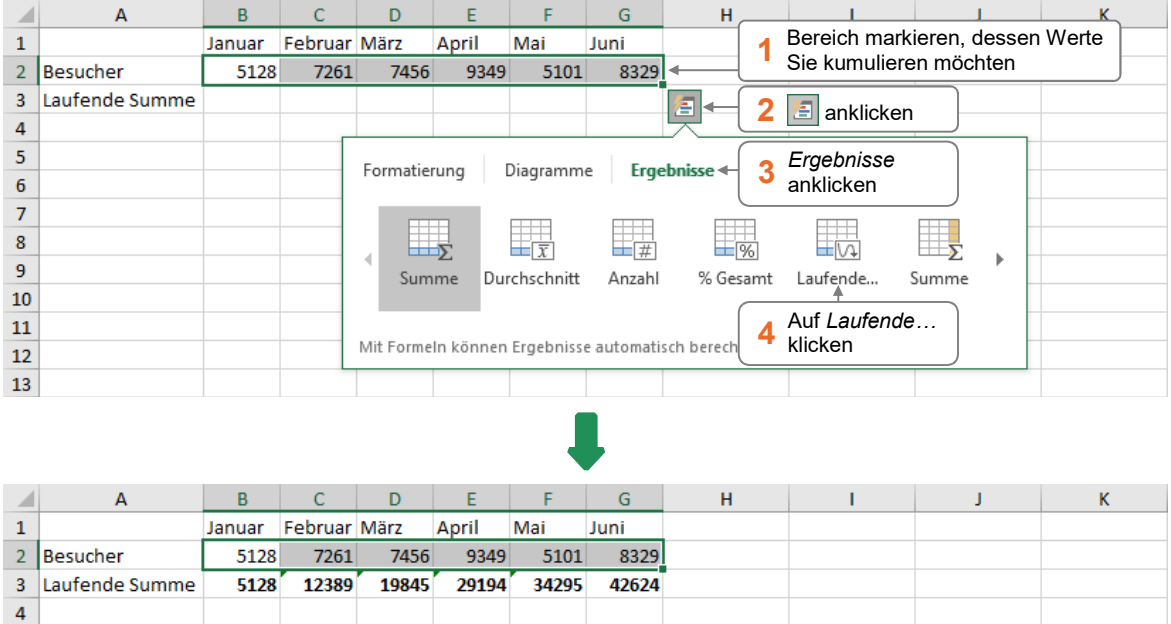

# 9.2 Texte kombinieren

### Beispiel: Komplette Adressdaten in einer Zelle ausgeben

Ihnen liegt eine Tabelle mit Kundenadressen vor, deren Namen und Anschriften sich in mehreren Spalten befinden. Sie möchten erreichen, dass diese Angaben für jeden Kunden innerhalb eines Feldes ausgegeben werden.

Hierzu nutzen Sie die Funktion VERKETTEN.

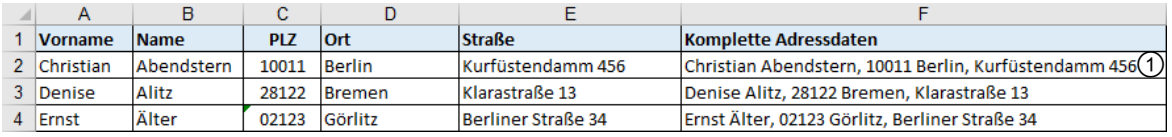

### Lösung

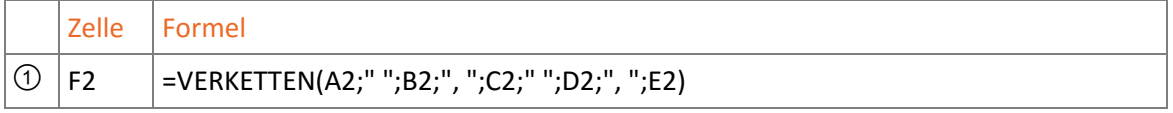

- D Statt mit der Funktion VERKETTEN können Sie Zeichenketten auch mit dem **Verkettungsoperator &** erstellen. Im erläuterten Beispiel würde dann in Zelle F2 folgende Formel stehen: =A2&" "&B2&", "&C2&" "&D2&", "&E2
- D Noch schneller lassen sich Zeichenketten erstellen, wenn Sie hierzu die **Blitzvorschau** nutzen. Hierzu geben Sie im Beispiel in Zelle F2 die kompletten (oben abgebildeten) Adressdaten ein. Anschließend aktivieren Sie die Zelle F3 und drücken  $[Strg]$   $[E]$ , um mithilfe der Blitzvorschau automatisch die restlichen Adressen in den Bereich F3:F63 einzutragen.

**Lernvideo:** *Blitzvorschau.mp4*  **Plus Beispieldatei:** *Blitzvorschau.xlsx*

### Funktion und Syntax

Syntax: **VERKETTEN(***Text1*;*Text2*;…**)** 

Die Funktion VERKETTEN fügt mehrere Zeichenfolgen (beispielsweise Texte oder Zahlen) zu einer Zeichenkette zusammen.

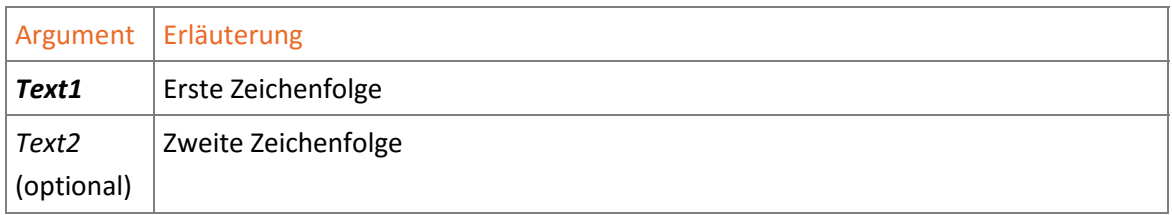

Bei der Funktion VERKETTEN können Sie bis zu 30 Argumente verwenden.

**In Excel 2016 unter Office 365** steht die Funktion VERKETTEN als Kompatibilitätsfunktion (vgl. Abschnitt 1.6) zur Verfügung. Sie können hier anstelle der Funktion VERKETTEN die neue Funktion **TEXTKETTE(***Text1*;*Text2*;…**)** nutzen.

### Verwandte Funktionen

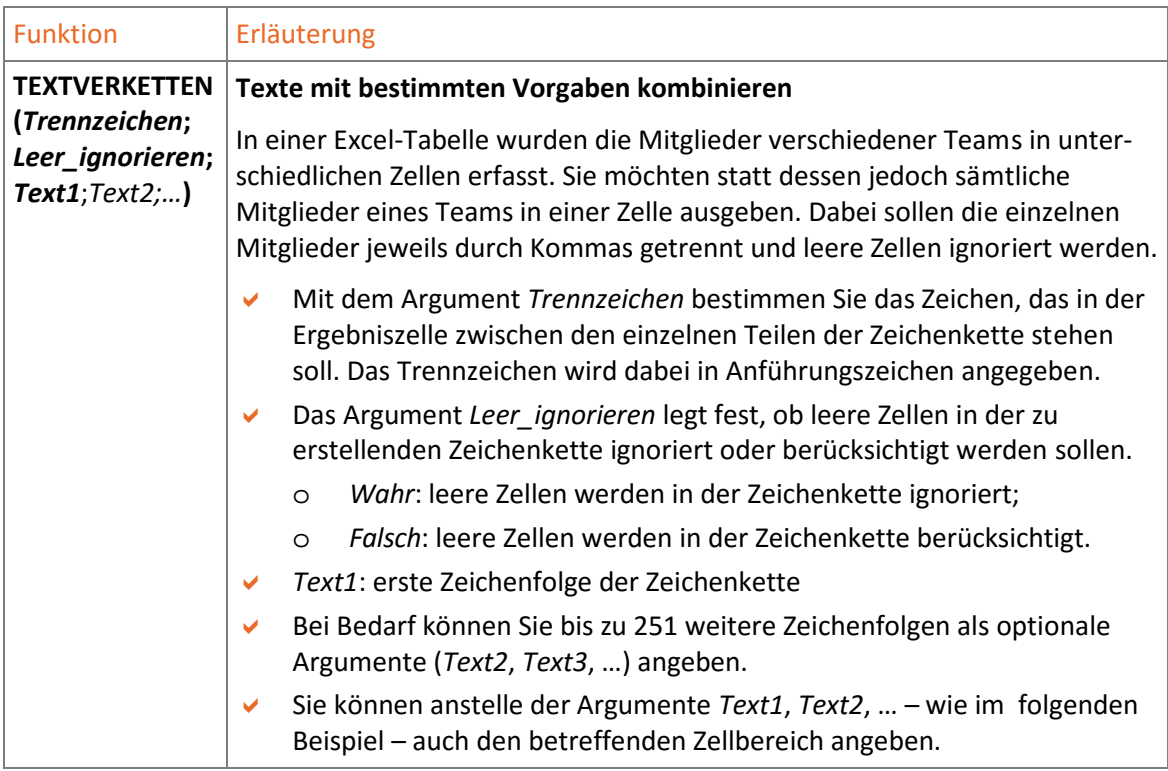

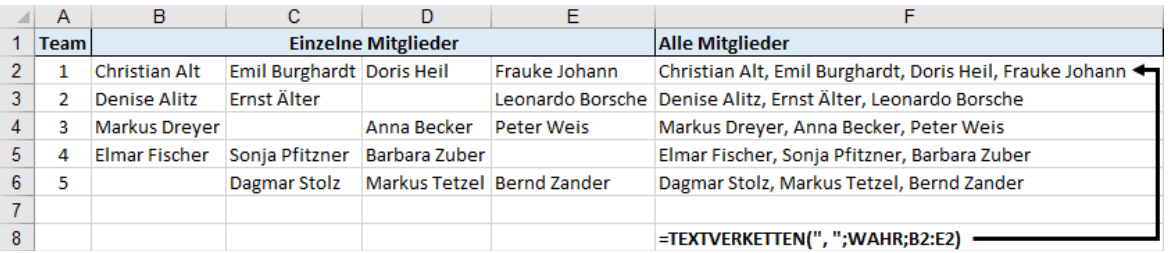

Die Funktion TEXTVERKETTEN steht Ihnen **nur** zur Verfügung, wenn Sie Excel 2016 **unter Office 365** nutzen.

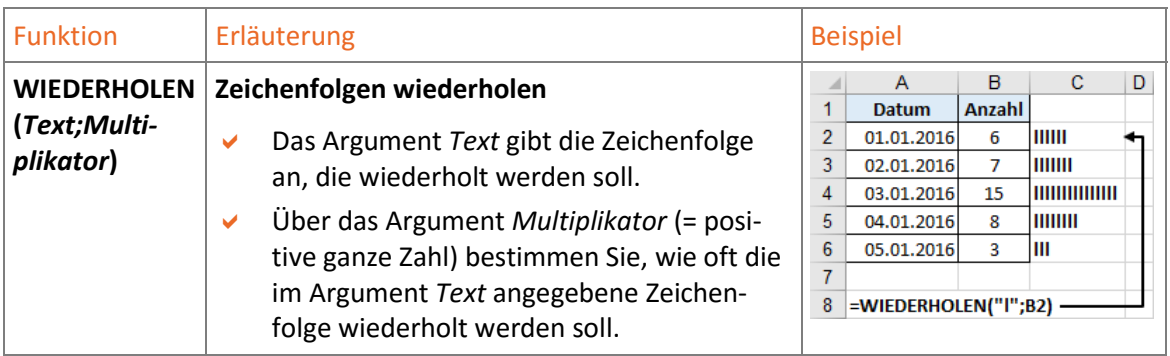

# 10

# Logik-, Informations- und Konstruktionsfunktionen

WENN **++** WENNS **++** UND **++** ODER **++** NICHT **++** WENNFEHLER **++** ZELLE **++** ISTLEER **++** ISTFEHLER **++** ISTZAHL **++** ISTTEXT **++** ISTKTEXT **++** ISTGERADE **++** ISTUNGERADE **++** ISTLOG **++** DEZINBIN **++** DEZINHEX **++** DEZINOKT **++** BININDEZ **++** BININHEX **++** BININOKT **++** HEXINDEZ **++** HEXINBIN **++** HEXINOKT **++** OKTINDEZ **++** OKTINBIN **++** OKTINHEX **++** UMWANDELN

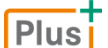

**Beispieldatei:** *Logik-, Informations- und Konstruktionsfunktionen.xlsx*

# 10.1 Bedingungen für Berechnungen nutzen

### Beispiel: Umsatzabhängige Provisionen berechnen

Sie möchten in der abgebildeten Tabelle Provisionen für Außendienstmitarbeiter in Abhängigkeit vom erzielten Umsatz berechnet. Dabei werden zwei unterschiedliche Provisionssätze gezahlt: Beträgt der Umsatz weniger als 300.000 €, werden 5 % Provision gezahlt, anderenfalls 10 %.

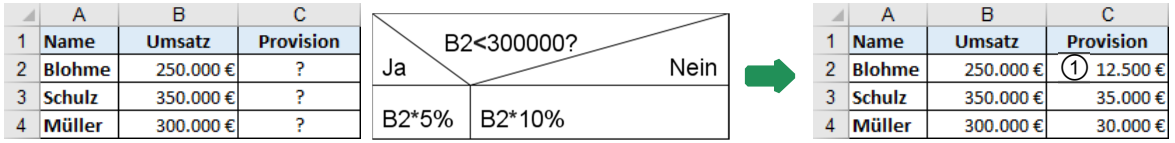

Sie berechnen die einzelnen Provisionen mit der Funktion WENN.

### Lösung

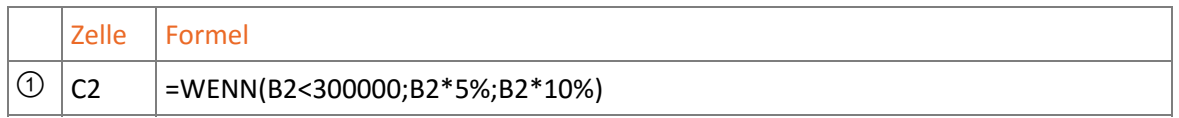

### Funktion und Syntax

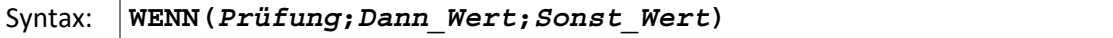

Die Funktion WENN macht eine Berechnung von dem Eintreten einer Bedingung abhängig. Je nachdem, ob diese wahr oder falsch ist, liefert die Funktion WENN unterschiedliche Ergebnisse.

| <b>Name</b> | <b>Umsatz</b>        | <b>Provision</b> | <b>Formel</b>                                                    |           |                    | Argument Prüfung   Argument Dann Wert   Argument Sonst Wert |
|-------------|----------------------|------------------|------------------------------------------------------------------|-----------|--------------------|-------------------------------------------------------------|
|             | 2 Blohme   250,000 € |                  | 12.500 € $\leftarrow$ =WENN(B2<300000:B2*5%:B2*10%)              | B2<300000 | $B2*5%$            | B <sub>2</sub> *10%                                         |
| 3 Schulz    | $350,000 \in$        |                  | $35.000 \in$ $\blacktriangleleft$ = WENN(B3<300000;B3*5%;B3*10%) | B3<300000 | B <sub>3</sub> *5% | B3*10%                                                      |
| 4 Müller    | 300,000€             |                  | $30.000 \in$ $\blacktriangleleft$ = WENN(B4<300000;B4*5%;B4*10%) | B4<300000 | B4*5%              | B4*10%                                                      |

*Ergebnisse der Beispiel-Provisionsberechnung* 

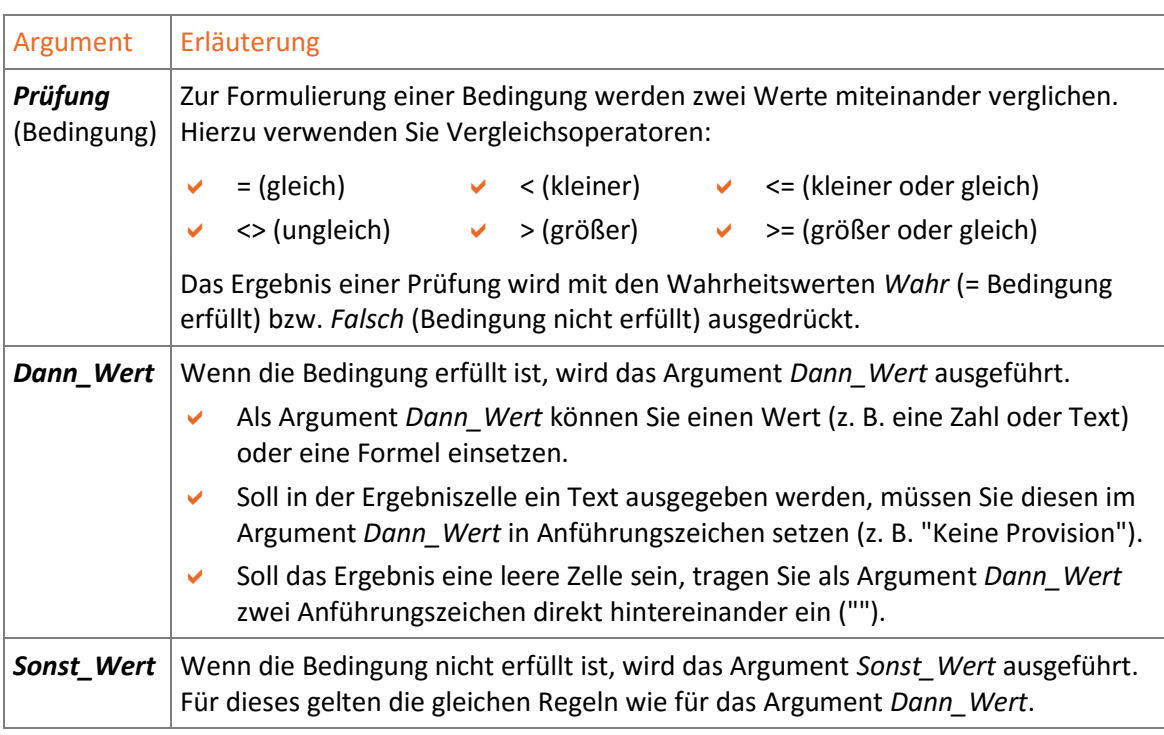

Hier zwei **weitere Beispiele** für die Verwendung der WENN-Funktion:

- $\blacktriangleright$  =WENN(A1<>0;B1/A1;0)  $\rightarrow$  Wenn der Zellinhalt A1 ungleich 0 ist, dann wird B1 durch A1 dividiert; ansonsten wird 0 ausgegeben.
- $\vee$  =WENN(B1>0;"Gewinn";"Verlust")  $\rightarrow$  Wenn der Inhalt der Zelle B1 größer 0 ist, dann wird *Gewinn* ausgegeben, anderenfalls *Verlust*.

# 10.2 Mehrere Bedingungen für Berechnungen nutzen

### Beispiel: Provisionen berechnen, die von mehreren Bedingungen abhängen

Im Folgenden möchten Sie Provisionen berechnen, die von diesen Bedingungen abhängen:

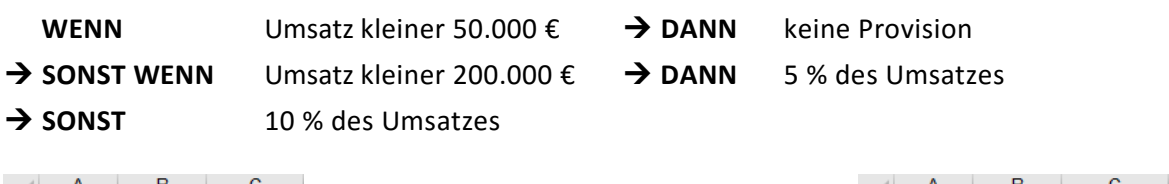

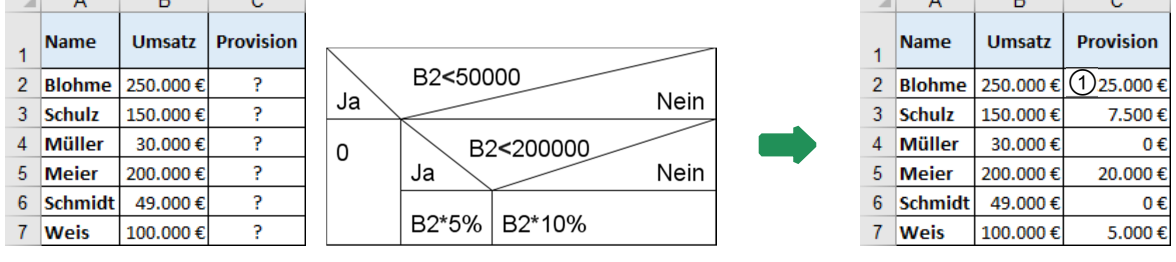

### Variante 1: Berechnungen mit der Funktion WENNS durchführen

Die Funktion WENNS steht Ihnen **nur** zur Verfügung, wenn Sie Excel 2016 **unter Office 365** nutzen.

### Lösung

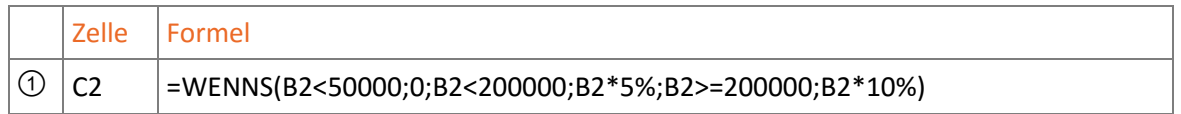

### Funktion und Syntax

```
Syntax: WENNS(Wahrheitstest1;Wert_wenn_wahr1;Wahrheitstest2;
Wert_wenn_wahr2;…)
```
Die Funktion WENNS prüft eine oder mehrere Bedingungen (Argument *Wahrheitstest1*, *Wahrheitstest2*, …). Als Ergebnis wird für die **erste** Bedingung, die zutrifft (z. B. *Wahrheitstest3*), der entsprechende Wert (z. B. *Wert\_wenn\_wahr3*) ausgegeben.

|                | A              | в             | с                | D |                                                                                     |                                              | G |                               |
|----------------|----------------|---------------|------------------|---|-------------------------------------------------------------------------------------|----------------------------------------------|---|-------------------------------|
|                | <b>Name</b>    | <b>Umsatz</b> | <b>Provision</b> |   | <b>Formeln</b>                                                                      | <b>Erste zutreffende</b><br><b>Bedingung</b> |   | <b>Ergebnis</b>               |
|                | <b>Blohme</b>  | 250,000€      |                  |   | 25,000 € $\blacktriangleleft$ = WENNS(B2<50000;0;B2<200000;B2*5%;B2>=200000;B2*10%) | Wahrheitstest3                               |   | $\rightarrow$ Wert wenn wahr3 |
| 3              | Schulz         | 150,000€      |                  |   | 7.500 € $\leftarrow$ =WENNS(B3<50000;0;B3<200000;B3*5%;B3>=200000;B3*10%)           | <b>Wahrheitstest2</b>                        |   | Wert wenn wahr2               |
| $\overline{4}$ | Müller         | 30,000 €      | $0 \in I$        |   | ← =WENNS(B4<50000:0:B4<200000:B4*5%:B4>=200000:B4*10%)                              | Wahrheitstest1                               |   | $\rightarrow$ Wert wenn wahr1 |
|                | 5 Meier        | 200,000€      |                  |   | 20.000 € +  =WENNS(B5<50000;0;B5<200000;B5*5%;B5>=200000;B5*10%)                    | Wahrheitstest3                               |   | Wert wenn wahr3               |
| 6.             | <b>Schmidt</b> | 49,000€       | $0 \in I$        |   | $\leftarrow$ =WENNS(B6<50000:0:B6<200000:B6*5%:B6>=200000:B6*10%)                   | <b>Wahrheitstest1</b>                        |   | $\rightarrow$ Wert wenn wahr1 |
|                | 7 Weis         | 100.000€      |                  |   | 5.000 € $\leftarrow$ = WENNS(B7<50000;0;B7<200000;B7*5%;B7>=200000;B7*10%)          | <b>Wahrheitstest2</b>                        |   | $\rightarrow$ Wert wenn wahr2 |

*Ergebnisse der Beispiel-Provisionsberechnung* 

Wenn **keine** der formulierten Bedingungen zutrifft, gibt die Funktion WENNS den Fehlerwert #NV als Ergebnis zurück.

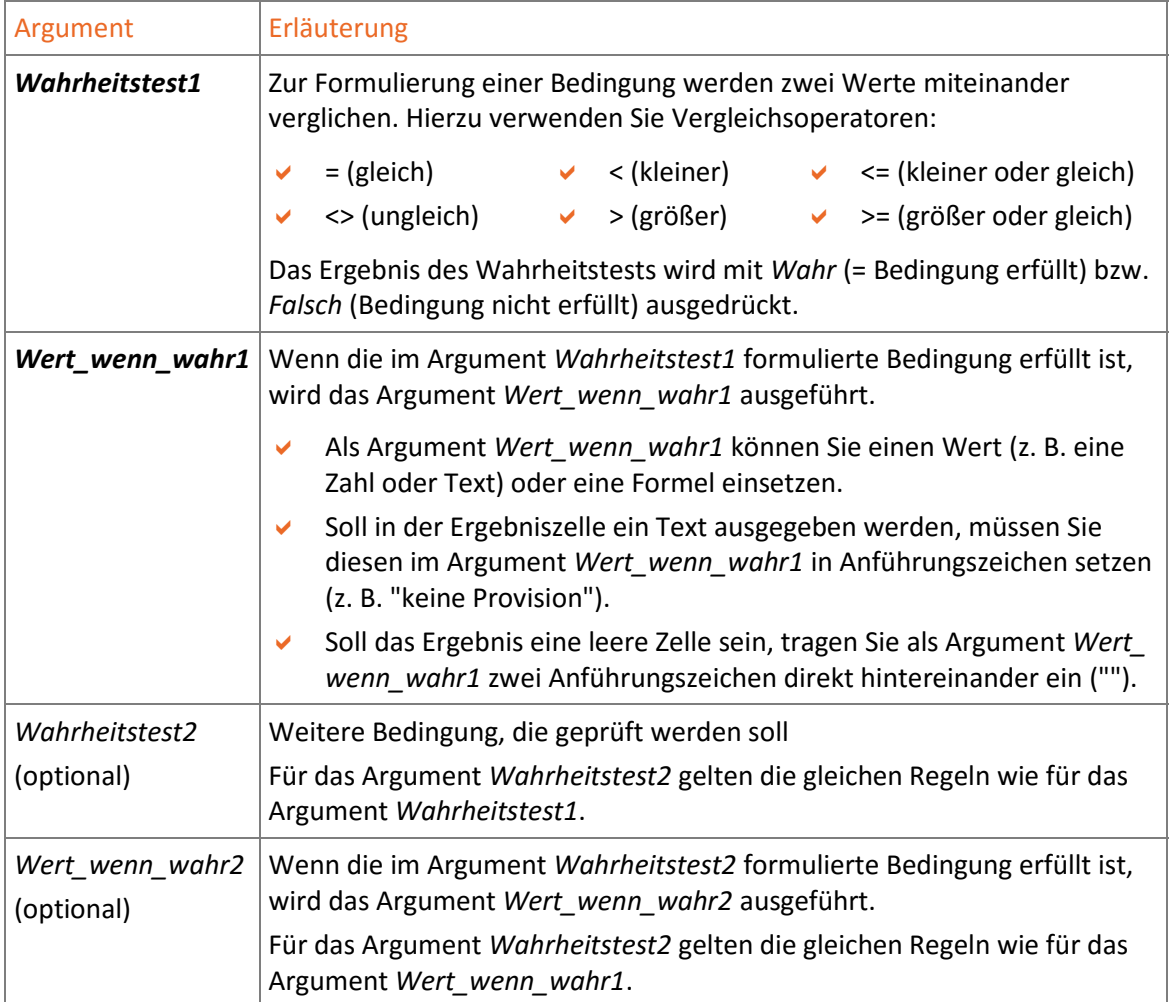

Sie können bis zu 127 *Wahrheitstest*-*Wert\_wenn\_wahr*-Kombinationen festlegen.

### Standardergebnis ausgeben

Mit einem kleinen "Trick" erreichen Sie, dass ein **Standardergebnis** erscheint, **wenn** bei der Funktion WENNS **keine der** formulierten **Bedingungen zutrifft**:

Geben Sie hierzu als zusätzliches Argument *WahrheitstestN* den Wahrheitswert *Wahr* <sup>1</sup> an und legen Sie im zugehörigen Argument *Wert\_wenn\_wahrN* das gewünschte Standardergebnis fest. Es spielt dabei keine Rolle, an welcher Stelle Sie die entsprechenden Argumente einfügen.

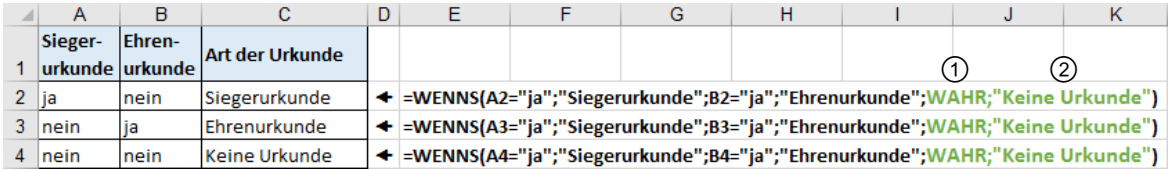

Im Beispiel wird der Text *Keine Urkunde* ausgegeben, wenn weder eine Sieger- noch eine Ehrenurkunde verliehen wird.

# **Impressum**

Matchcode: EX2016FKT

Autor: Peter Wies

Produziert im HERDT-Digitaldruck

1. Ausgabe, Juli 2016

HERDT-Verlag für Bildungsmedien GmbH Am Kümmerling 21-25 55294 Bodenheim Internet: www.herdt.com E-Mail: info@herdt.com

© HERDT-Verlag für Bildungsmedien GmbH, Bodenheim

Alle Rechte vorbehalten. Kein Teil des Werkes darf in irgendeiner Form (Druck, Fotokopie, Mikrofilm oder einem anderen Verfahren) ohne schriftliche Genehmigung des Verlags reproduziert oder unter Verwendung elektronischer Systeme verarbeitet, vervielfältigt oder verbreitet werden.

Dieses Buch wurde mit großer Sorgfalt erstellt und geprüft. Trotzdem können Fehler nicht vollkommen ausgeschlossen werden. Verlag, Herausgeber und Autoren können für fehlerhafte Angaben und deren Folgen weder eine juristische Verantwortung noch irgendeine Haftung übernehmen.

Wenn nicht explizit an anderer Stelle des Werkes aufgeführt, liegen die Copyrights an allen Screenshots beim HERDT-Verlag. Sollte es trotz intensiver Recherche nicht gelungen sein, alle weiteren Rechteinhaber der verwendeten Quellen und Abbildungen zu finden, bitten wir um kurze Nachricht an die Redaktion.

Die in diesem Buch und in den abgebildeten bzw. zum Download angebotenen Dateien genannten Personen und Organisationen, Adress- und Telekommunikationsangaben, Bankverbindungen etc. sind frei erfunden. Eventuelle Übereinstimmungen oder Ähnlichkeiten sind unbeabsichtigt und rein zufällig.

Die Bildungsmedien des HERDT-Verlags enthalten Verweise auf Webseiten Dritter. Diese Webseiten unterliegen der Haftung der jeweiligen Betreiber, wir haben keinerlei Einfluss auf die Gestaltung und die Inhalte dieser Webseiten. Bei der Bucherstellung haben wir die fremden Inhalte daraufhin überprüft, ob etwaige Rechtsverstöße bestehen. Zu diesem Zeitpunkt waren keine Rechtsverstöße ersichtlich. Wir werden bei Kenntnis von Rechtsverstößen jedoch umgehend die entsprechenden Internetadressen aus dem Buch entfernen.

Die in den Bildungsmedien des HERDT-Verlags vorhandenen Internetadressen, Screenshots, Bezeichnungen bzw. Beschreibungen und Funktionen waren zum Zeitpunkt der Erstellung der jeweiligen Produkte aktuell und gültig. Sollten Sie die Webseiten nicht mehr unter den angegebenen Adressen finden, sind diese eventuell inzwischen komplett aus dem Internet genommen worden oder unter einer neuen Adresse zu finden. Sollten im vorliegenden Produkt vorhandene Screenshots, Bezeichnungen bzw. Beschreibungen und Funktionen nicht mehr der beschriebenen Software entsprechen, hat der Hersteller der jeweiligen Software nach Drucklegung Änderungen vorgenommen oder vorhandene Funktionen geändert oder entfernt.